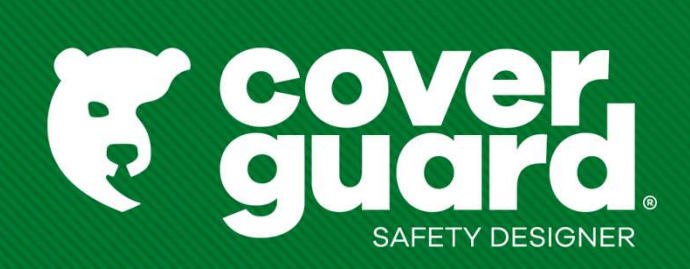

# Manual do utilizador Wanual do utilizador

- 
- Encontrar um artigo<br>1- Se não conhece o artigo<br>1- Fncontre o item certo com o selector de produtos (para - Encontre o item certo com o selector de produtos (para sapatos e luvas)

**Encontrar um artigo<br>1- Se não conhece o artigo<br>1- Encontre o item certo com o selector de produ<br>Trouvez votre gant Equipements de protection individuelle (cov** Trouvez votre gant Equipements de protection individuelle (coverguard-safety.com) Trouvez votre chaussure de sécurité Equipements de protection individuelle (coverguard-safety.com) Encontrar um artigo<br>
1- Se não conhece o artigo<br>
2- Encontre o item certo com o selector de produtos (para :<br>
Trouvez votre gant Equipements de protection individuelle (coverguard-safe<br>
Trouvez votre chaussure de sécurité

## -> Pesquisa por código de modelo na barra de pesquisa, uma sugestão aparecerá

-> Pesquisa por código exacto do artigo e pressionar "enter": o código modelo é sugerido automaticamente

# **RESULTADOS PARA: '1239'**

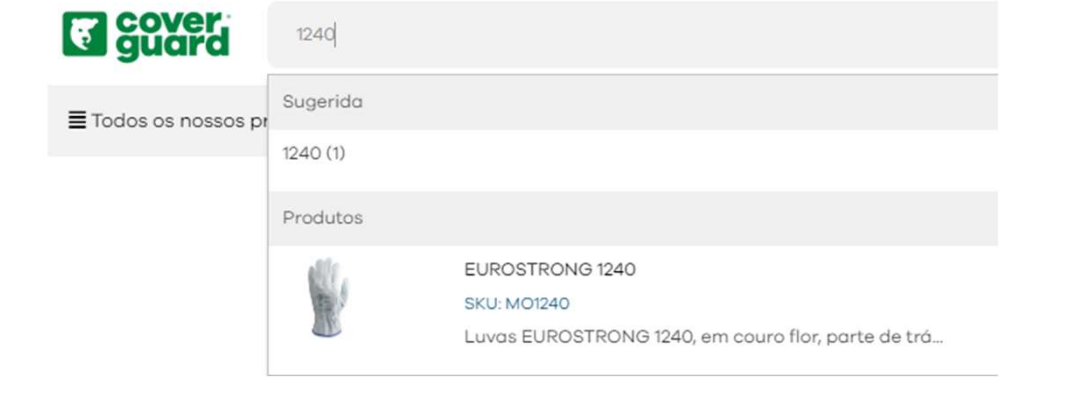

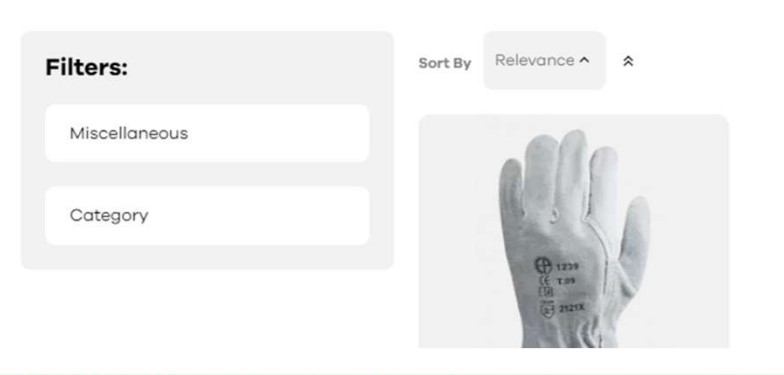

# Colocação de uma ordem<br>3 possibilidades:<br>3 possibilidades: Colocação de uma ordem<br>1 - Para uma rápida adição ao cesto:<br>1 - Para uma rápida adição ao cesto:<br>- Clique em "Meu Menu Coverguard" -> adicionar SKU (RADIÇÃO RÁPIDA AO CARRINHO<br>- Alterar a quantidade desejada

3 possibilidades:

- 
- 
- Alterar a quantidade desejada
- Clique em adicionar ao carrinho

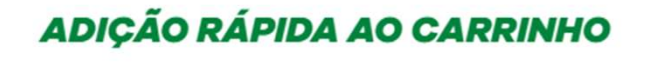

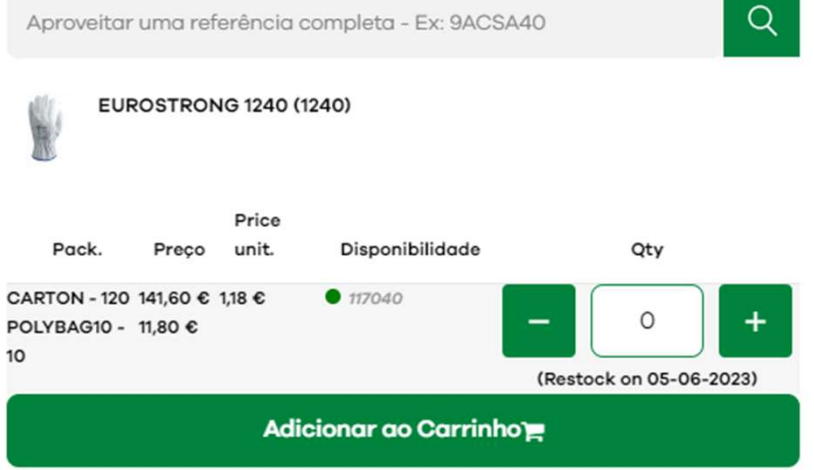

Atenção: a adição "express" requer a referência completa e exacta do produto. Por exemplo: 9AGH010041.

# Envio de uma encomenda<br>2 - Para seleccionar vários tamanhos do mesmo produto:<br>2 - Na barra de pesquisa, escreva o seu código do artigo

- 
- 
- 2 Para seleccionar vários tamanhos do mesmo produto:<br>2 Para seleccionar vários tamanhos do mesmo produto:<br>- Na barra de pesquisa, escreva o seu código do artigo<br>- Alicianar oo costo. - Altere a sua quantidade de acordo com o tamanho que deseja encomendar
- Adicionar ao cesto

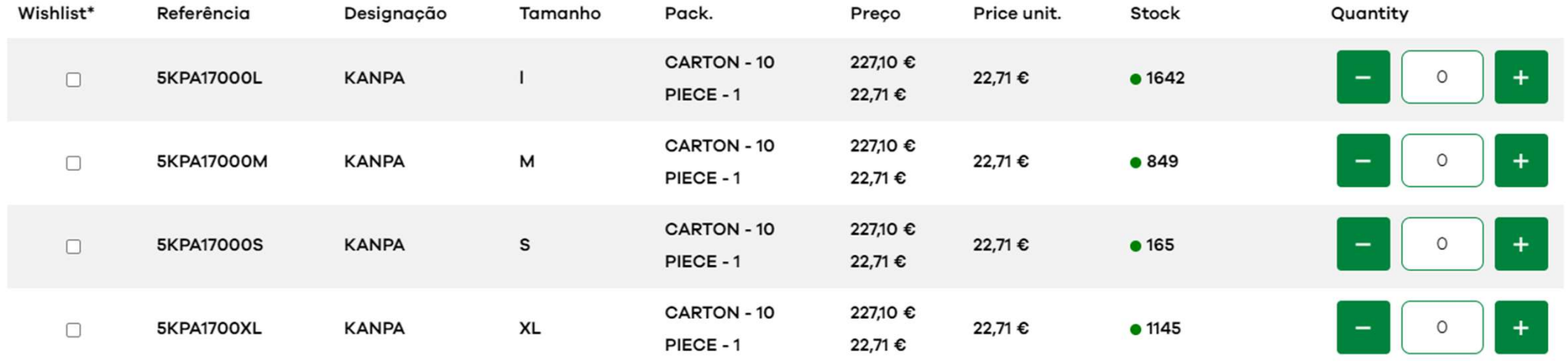

# Envio de uma encomenda

- 
- Envio de uma encomenda<br>
3 Para importar uma encomenda 1/2<br>
3 Clicar em "O meu menu Coverguard" -> importar ficheiro<br>
Clique em "clique equi" para descarregar e ficheiro Excel
- Clique em "clique aqui" para descarregar o ficheiro Excel
- Preencher o ficheiro Excel com as referencias e quantidades desejadas
- 
- **Envio de uma encomenda<br>
3 Para importar uma encomenda 1/2<br>
 Clicar em "O meu menu Coverguard" -> importar fiche<br>
 Clique em "clique aqui" para descarregar o ficheiro Ex<br>
 Preencher o ficheiro Excel com as referencias** - Clique em "importar um ficheiro" e selecione o ficheiro Excel guardado - Clique em "clique aqui" para descarregar o ficheiro Excel<br>- Preencher o ficheiro Excel com as referencias<br>- Depois guarde o seu ficheiro<br>- Clique em "importar um ficheiro" e selecione<br>- Clique em "imiciar importação"<br>- C
- 

# - Clicar em "O meu menu Coverguard" -> importar ficheiro **IMPORT REFERENCES**

# Colocação de uma ordem

Colocação de uma ordem<br>
3 - Para importar uma encomenda 2/2<br>
Alguns artigos têm um requisito mínimo de embalagem. A quantidade será arredonda<br>
Per exemplo, ao importan o : Alguns artigos têm um requisito mínimo de embalagem. A quantidade será arredondada automaticamente no ficheiro.

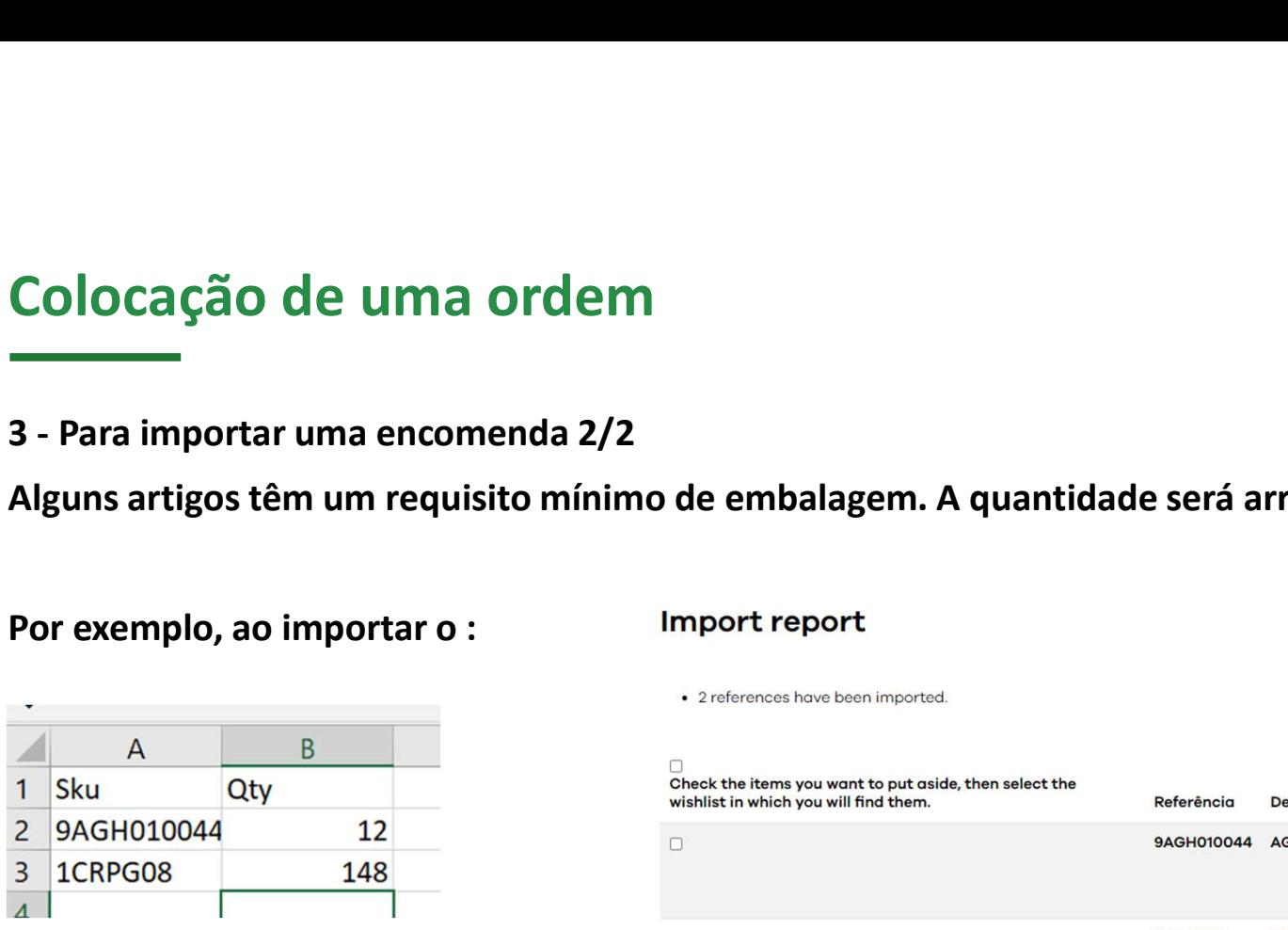

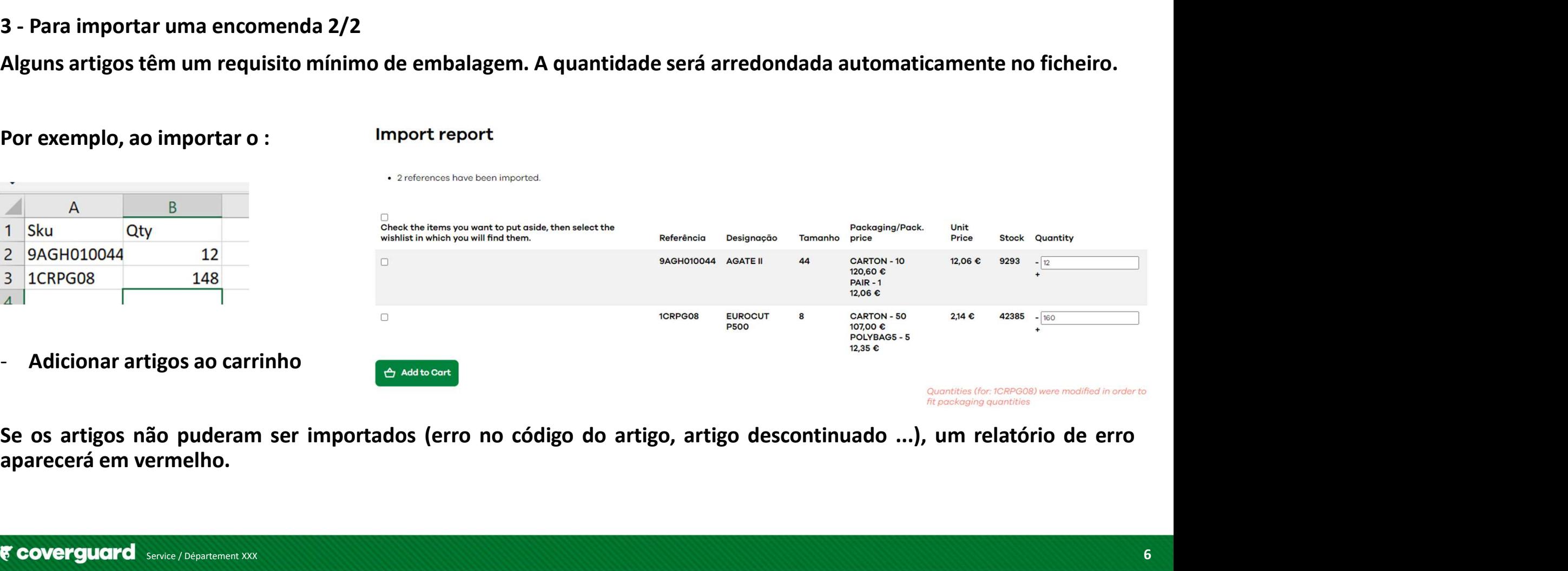

- Validar o cesto - Clique no seu cesto no canto superior direito
- Clique em "actualizar o seu cesto" e clique em encomendar. Se não actualizar o cesto, não poderá validar a encomenda.

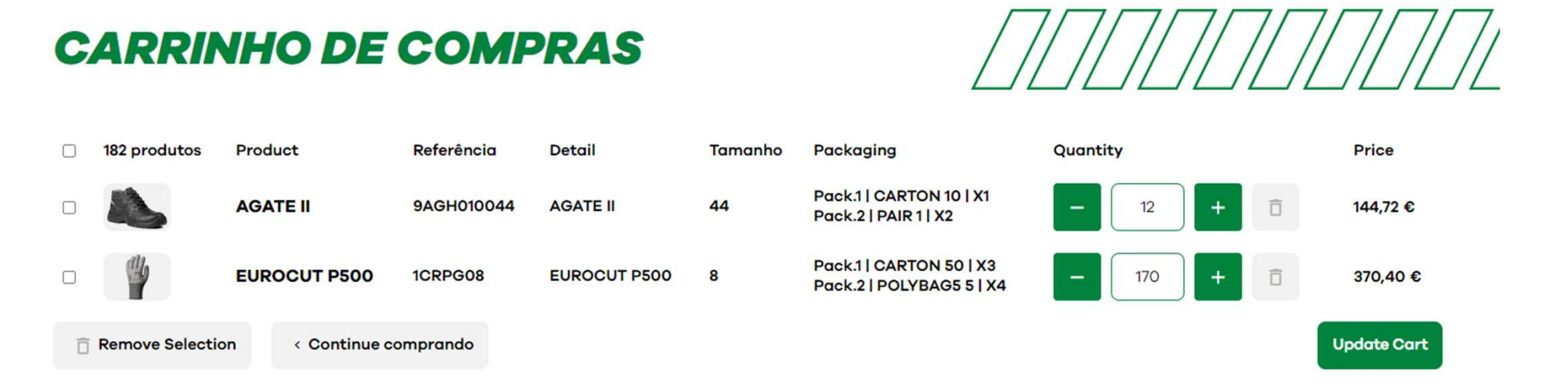

- Clique em "enviar aqui" e seleccione o endereço de entrega desejado
- Aparece um resumo da encomenda

Deixe um comentário

**Jeixe um comentário**<br>- Pode deixar um comentário que será transmitido ao departamento de vendas<br>Alguns comentários resultarão no processamento manual da sua encomenda, e potencialmente tempo adicional<br>para a preparação e **Deixe um comentário<br>
Alguns comentários resultarão no processamento ao departamento de vendas<br>
Alguns comentários resultarão no processamento manual da sua encomenda, e potencialmente tempo adicional<br>
para a preparação e** 

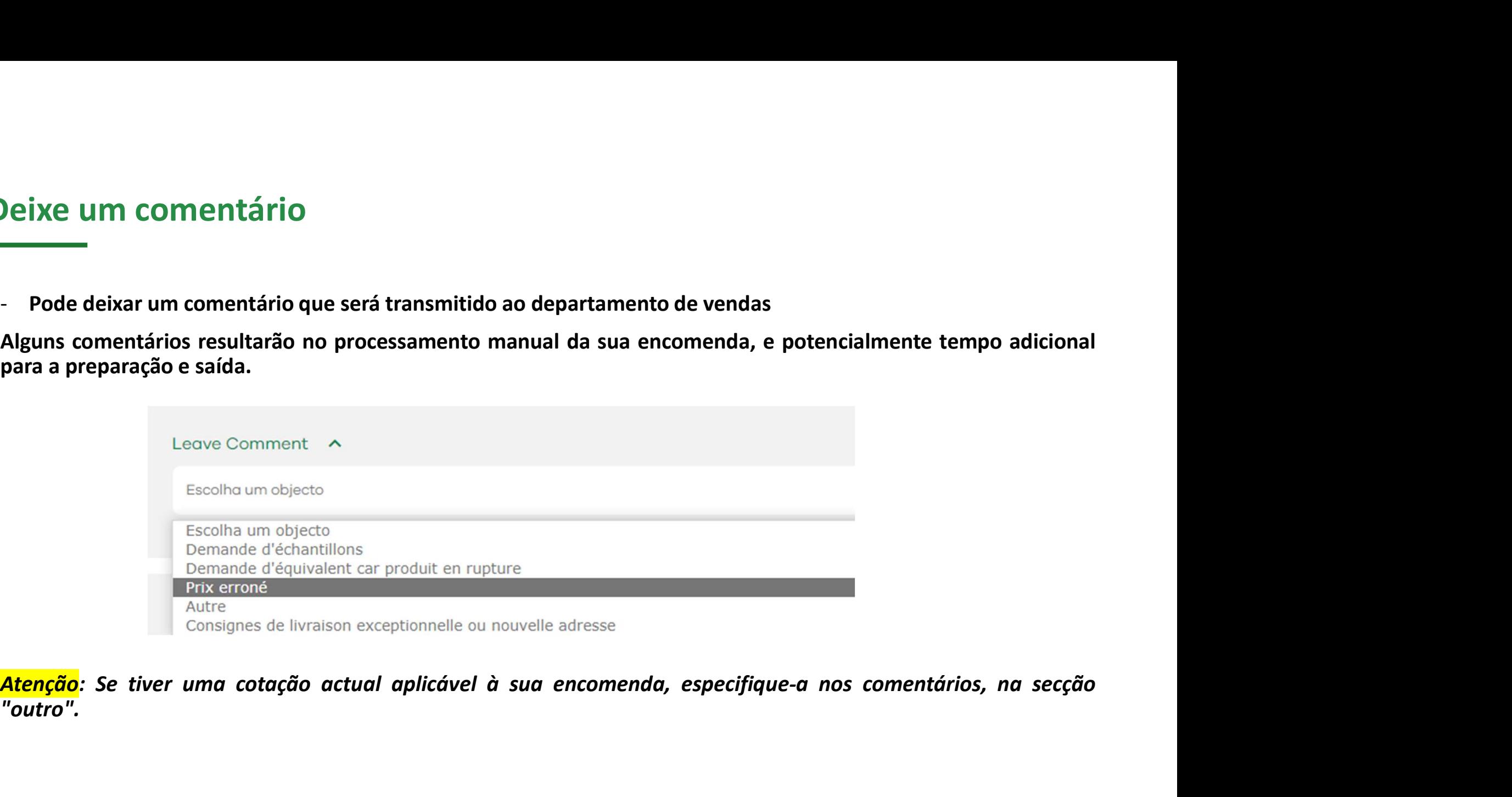

"outro".

# Introduza a referência do pedido

- Continuando com a encomenda, terá de inserir o seu número de encomenda

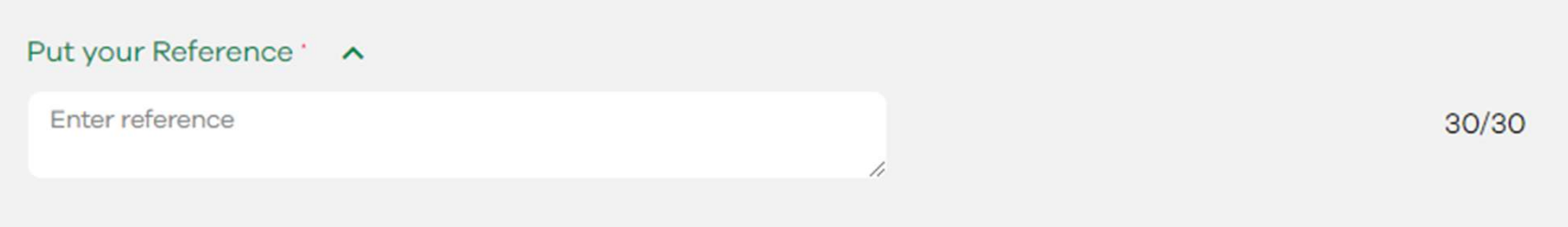

Aviso: Sem o número de encomenda/referência, não pode validar o seu carrinho. Ex: data do dia da encomenda, ou referência interna.

# Verificar o stock disponível de um produto

- Ir para a página do produto a partir da barra de pesquisa

Mais abaixo da página, a grelha indica a(s) embalagem(s) e os seus preços

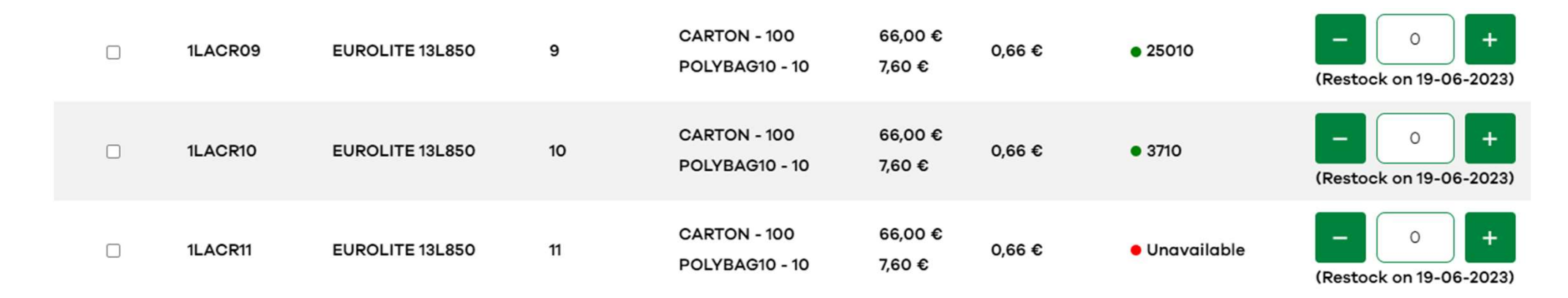

Ex: o item 1LACR08 não está disponível, a próxima chegada está prevista para 19/06/2023

E os outros tamanhos estão disponíveis imediatamente.

# Conhecer a disponibilidade de um produto

- O exemplo anterior mostra que a próxima chegada está agendada para 19/06/2023

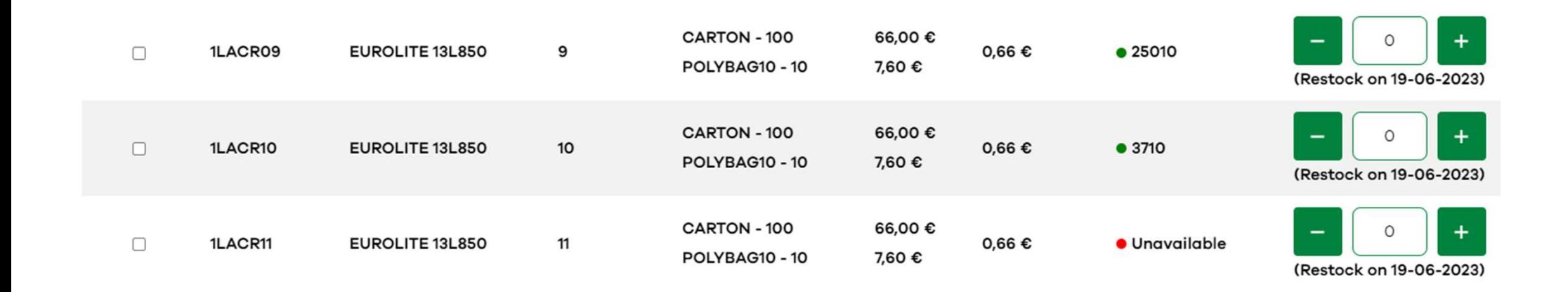

Atenção: esta data não tem em conta as reservas pendentes de outros clientes. Em alguns casos, a data pode ser diferente.

Só é válida a data na confirmação da encomenda enviada pelo departamento de vendas responsável.

- Tracking da entrega - Clique em "O meu menu Coverguard" e clique em "A minha conta"
- Clique em "as minhas encomendas"
- Na coluna 'Tracking' pode rastrear uma encomenda
- Clique em "seguir a minha encomenda"

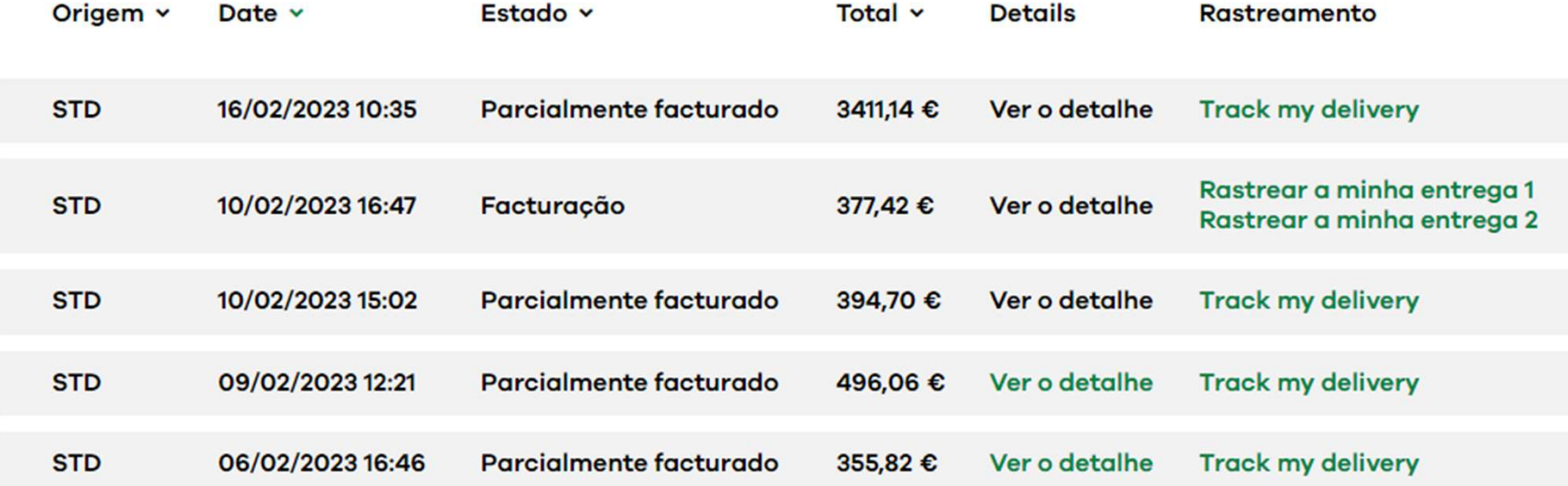

Descarregar uma factura

- Clique em "O meu menu Coverguard" e clique em "A minha conta"
- Clique em "As Minhas Encomendas"
- Clique na coluna "ver detalhes"
- Na parte inferior pode descarregar a factura

## **AS MINHAS FACTURAS**

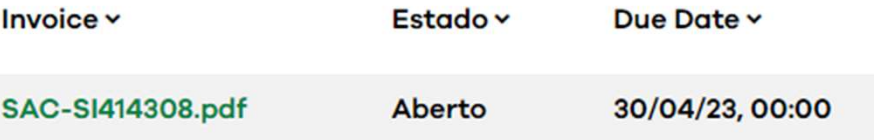

# Descarregar documentos técnicos (ficha de dados, certificado de conformidade)

- Fiches techniques Equipements de protection individuelle (coverguard-safety.com)
- Inserir o inicio da referencia na barra de pesquisa verde
- Seleccionar a ficha técnica, fotografia ou declaração de conformidade

Home > Fichas técnicas

Pesquisar fichas técnicas - Por favor, preencha as primeiras letras da referência ou modelo abaixo:

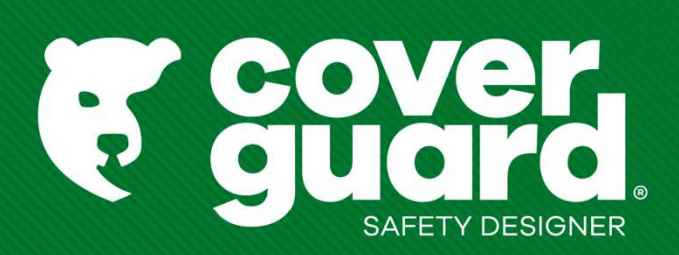

coverguard-safety.com